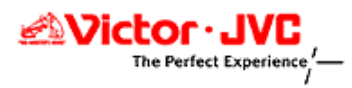

# DLA-X3/X7/X9 ファームウェア アップデート手順書 (ver1.2)

日本ビクター株式会社

プロジェクター統括部

## ソフトのアップデートは下記手順で行います

1. 旧バージョンのUpdaterのアンインストール

※アップデートファイルを初めてインストールする場合には1の手順はとばして下さい。

- 2.Updaterのインストール
- 3.ドライバのインストール

※以前ドライバをインストールされている場合には3の手順はとばして下さい。

4. 本体へのバージョンアップ

### 1. 旧バージョンのUpdaterのアンインストール

※アップデートファイルを初めてインストールする場合にはこの手順はとばして、"2.Updaterのインストール"へお進み下さい。

(1) パソコンの"スタート"→"すべてのプログラム"から"ILA-FPJ X3"または"ILA-FPJ X7"を選び、

"Uninstall ILA-FPJ Updater"を起動して下さい。

下図のウィンドウが現れますので、"はい"を押します。

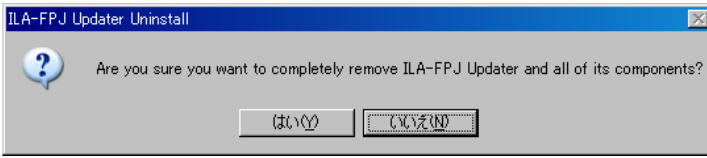

(2) 下図のウィンドウが現れましたらアンインストール完了です。"OK"を押して下さい。

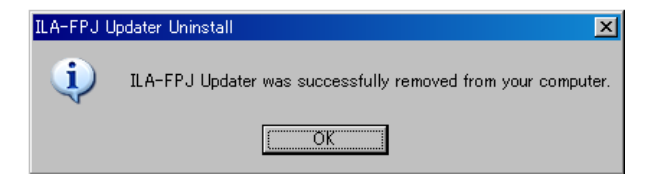

### 2. Updaterのインストール

注)ソフトのインストールは、パソコンとプロジェクターを接続していない状態で行ってください。 アップデートファイルは機種によって異なります。使用するファイルを間違えないよう、ご注意下さい。 ここでは「DLA-X3」を例に説明していきます。

#### Windows XPの場合

(1) PCのデスクトップに保存したファイルを、ダブルクリックで開きます。 下図のウィンドウが現れますので、"Next"を押して下さい。

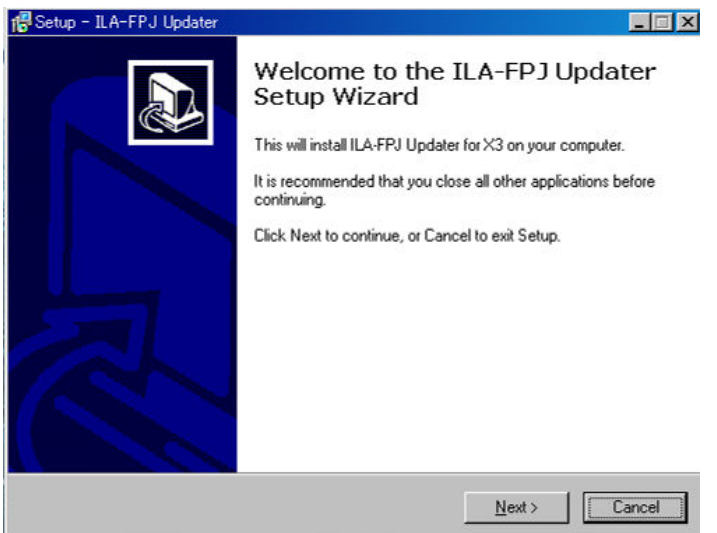

(2) "Next"ボタンを押します。

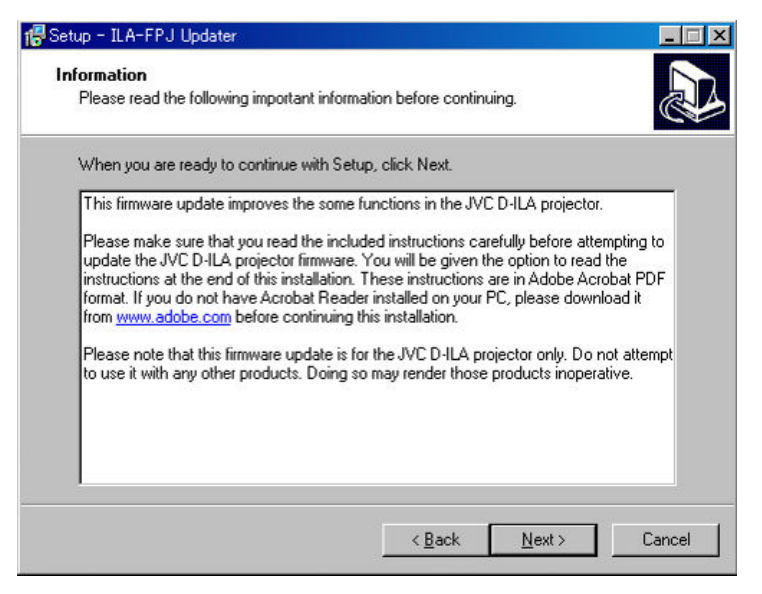

- (3) ファイルをインストールする場所を指定します。
	- 特に指定がない場合そのまま"Next"ボタンを押します。

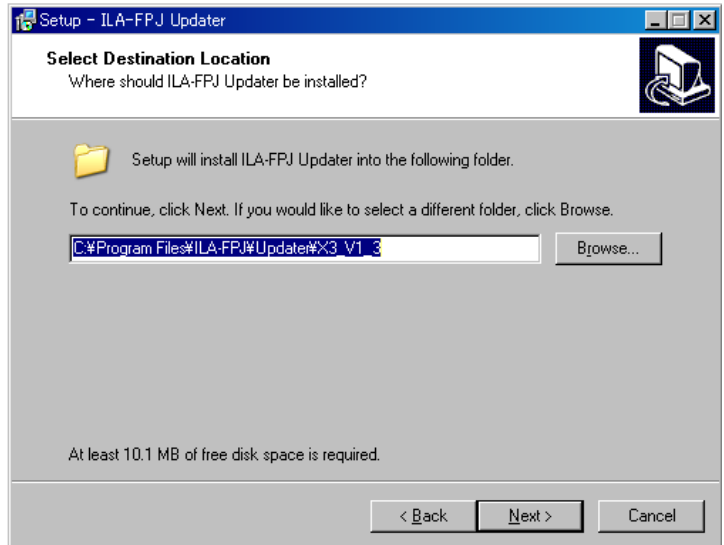

(4) "Next"ボタンを押します。

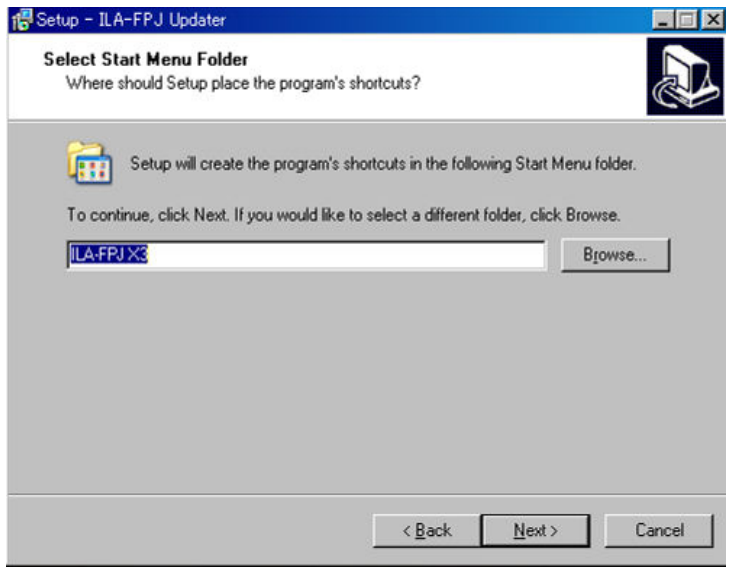

(5) 最後に"Install" ボタンをクリックしその後インストールが完了するまでしばらくお待ち下さい。

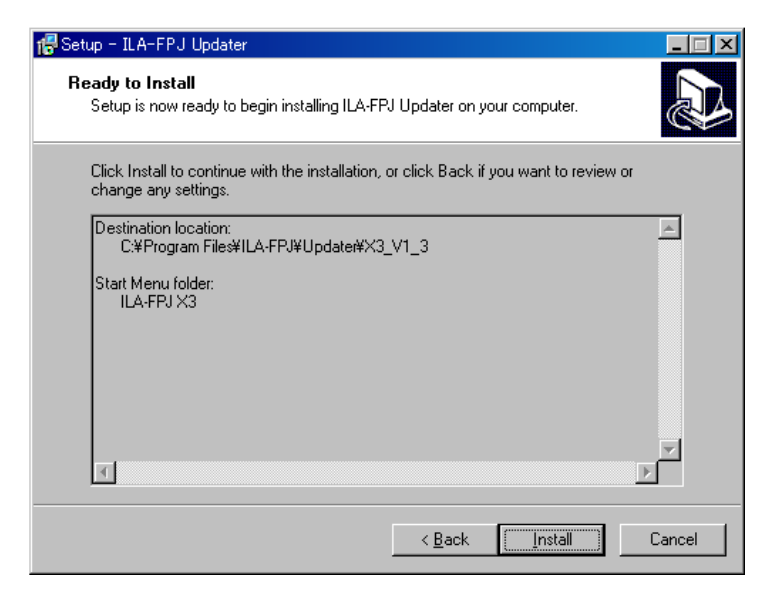

(6) そのまま "Finish"ボタンを押してウィザードを終了します。

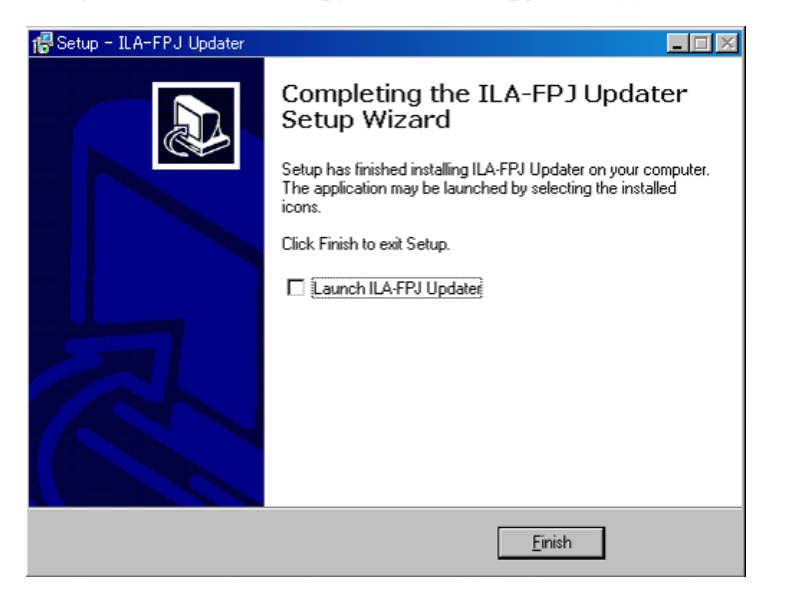

## 3. ドライバのインストール

※以前ドライバをインストールされている場合にはこの手順はとばして"4. 本体へのバージョンアップ"へお進み下さい。

(1)本体から電源コードを外して、本体のリアにあるスクリューを取り外し、カバーを取り外します。

カバーのついた状態

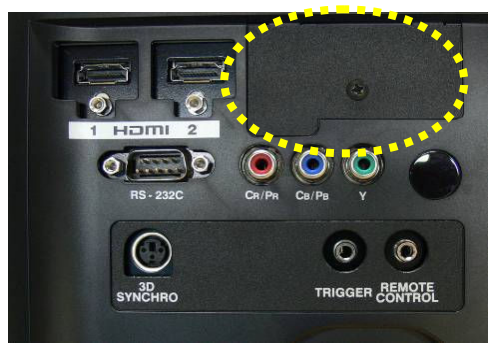

カバーが外れた状態

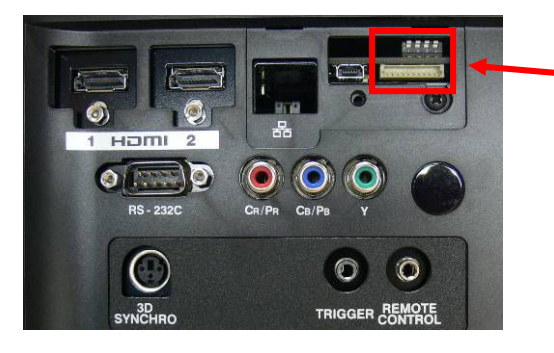

(注意)

 このスイッチは、決して触れないで下さい。バージョン・アップが上手く 行かないだけでなく機器が正常に動作しなくなる場合があります。

(2)PCと本体をUSB-miniUSBケーブルで接続します。 本体側はmini USB端子、PC側がUSB端子になります。

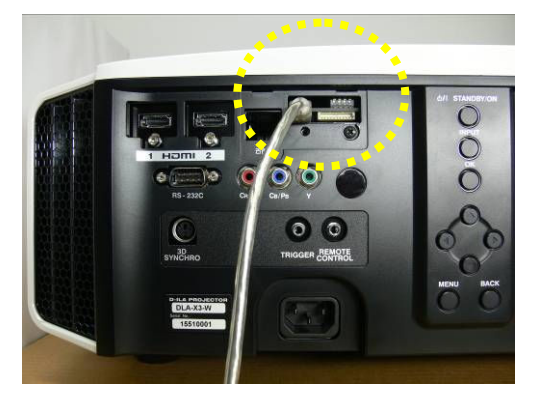

接続部 拡大写真

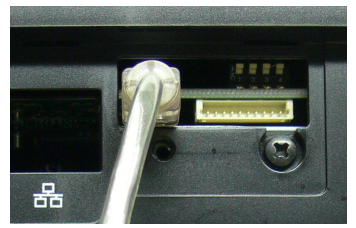

(3) 本体のSTANDBY/ONボタンを押しながら電源コードをコンセントに差し込みます。

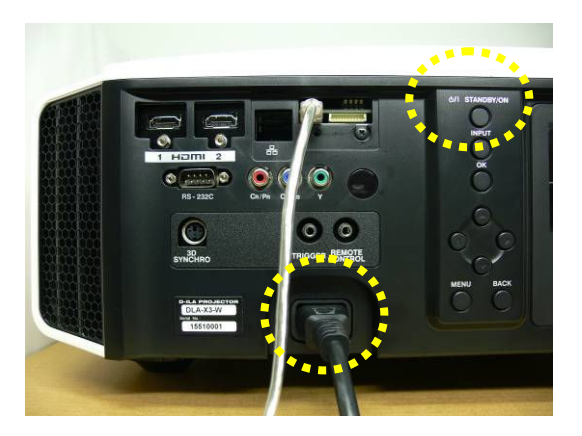

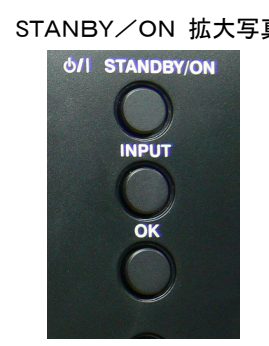

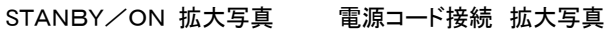

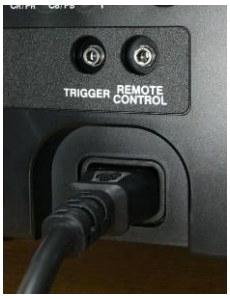

フロントパネルにある3つのLEDが点灯し、アップデート待機状態になります。

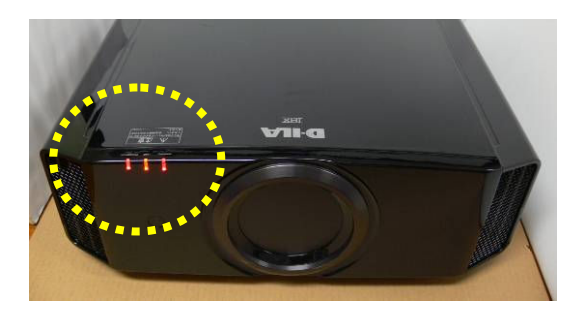

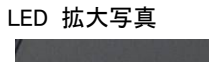

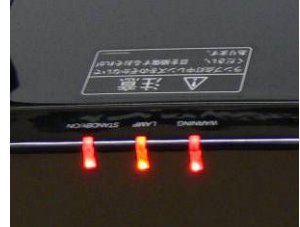

(4) 「新しいハードウェアが見つかりました」ポップアップが出ます。

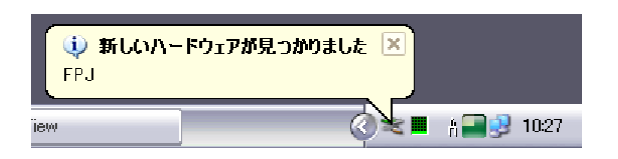

(注意) Windows Vista もしくはWindows 7をお使いの場合、 以下の警告が表示されますが、インストールを続行して下さい。 ・このドライバーはWindows ロゴ テストに合格していません。

・それでもこのドライバーをインストールしますか

(5) 続いて「新しいハードウェアの検出ウィザードの開始」が表示されるので「いいえ、今回は接続しません」を選択して「次へ」をクリ

ックします。

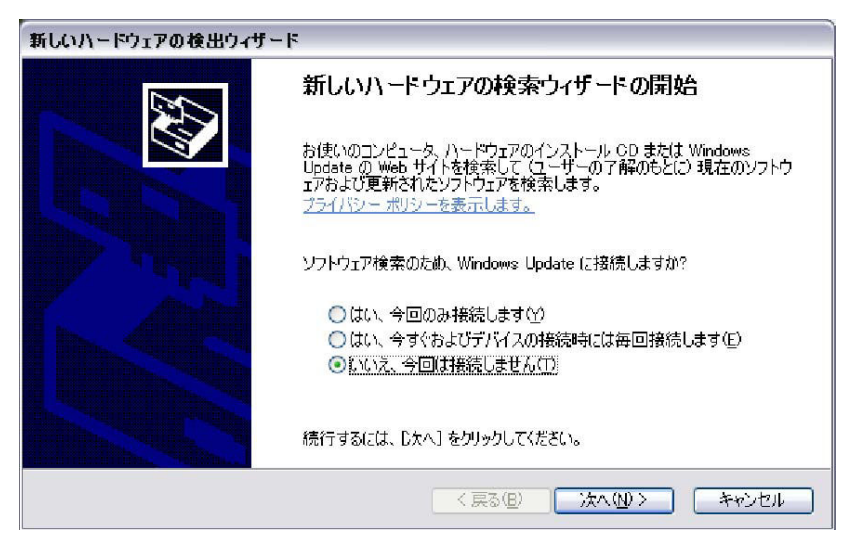

(6) インストール方法を選択する画面が表示されるので「ソフトウェアを自動的にインストールする( 推奨)」を選択して「次へ」をクリッ

クします。

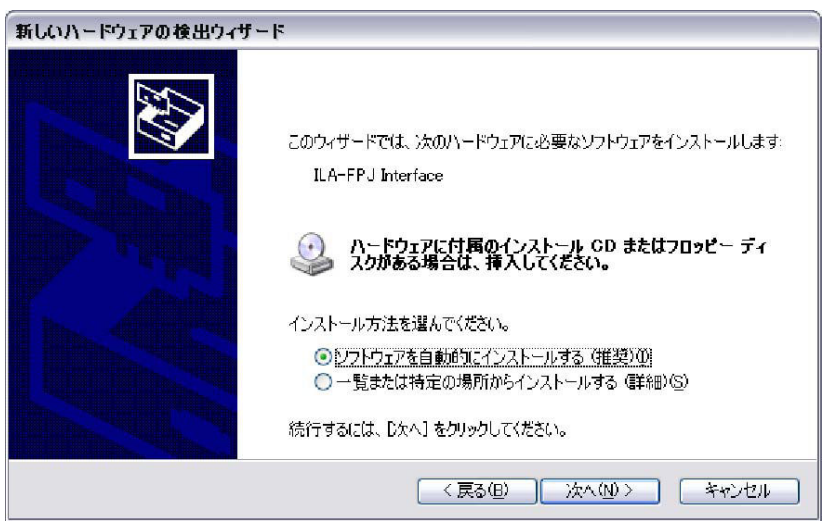

# (7) ドライバの検出が始まります。

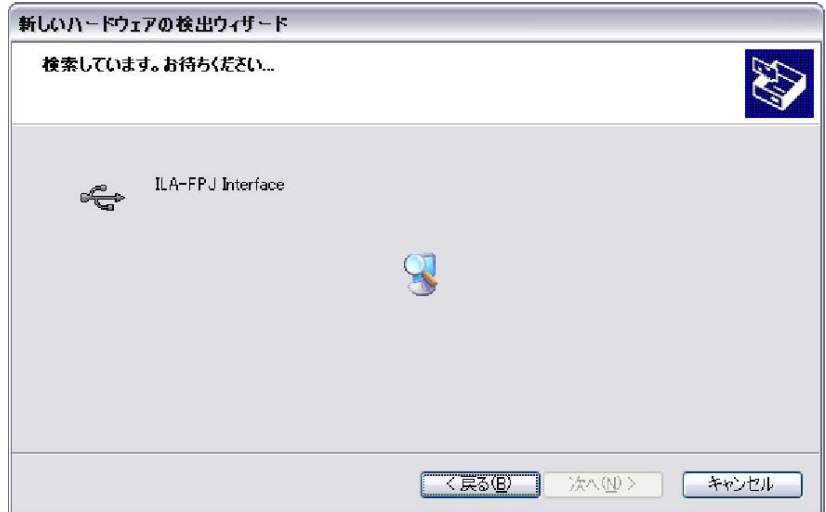

(8) ドライバが検出されたら「続行」をクリックします。

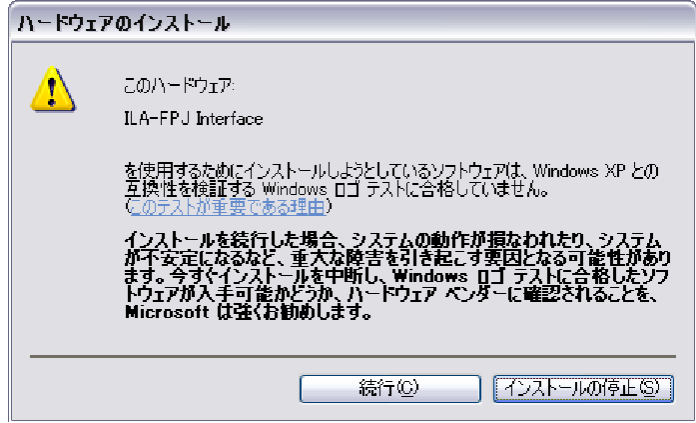

(9) ドライバのインストールが始まります。

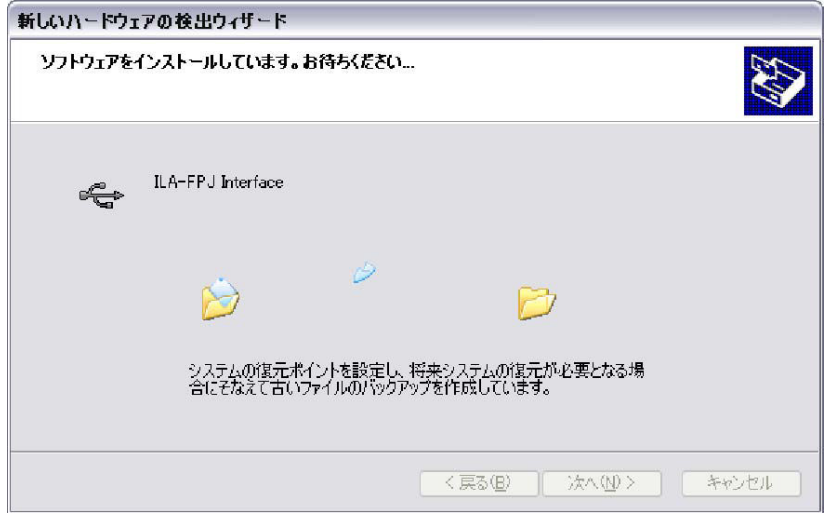

(10) ドライバのインストールが完了すると、以下の画面が表示されるので「完了」をクリックしてウィザードを閉じます。

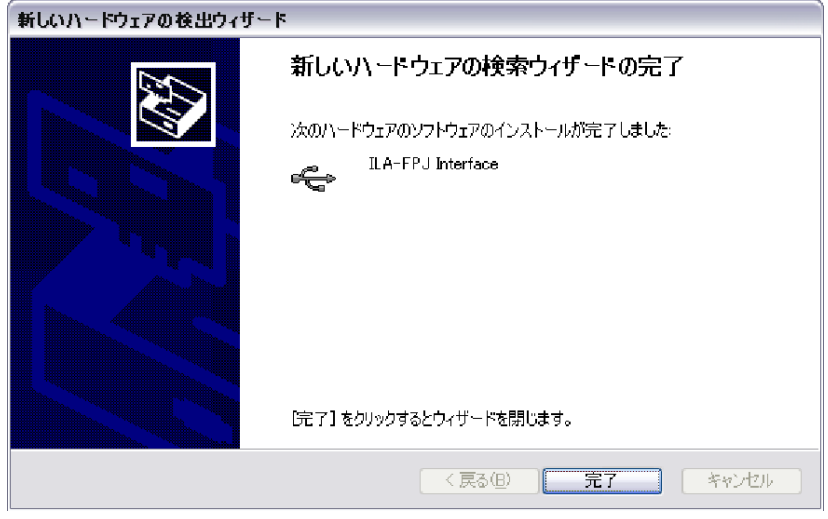

- ※ ドライバが検出できない場合は手動でインストールする必要があります。手順は下記のとおりです。
	- マイコンピュータ→プロパティ→ハードウェア→デバイスマネージャを開き、'その他'か'USBコントローラ'にある「FPJ」に マウスを合わせ右クリックして「ドライバの更新」を選びます。
	- その後ハードウェアの更新ウィザードで「いいえ、今回は接続しません」を選びます。
	- 「一覧または特定の場所からインストールする」を選びます。
	- 「次の場所で最適のドライバを検索する」をチェックします。
	- 「リムーバルメディア」のチェックを外します。
	- 「次の場所を含める」をチェックし、インストーラのフォルダ(デフォルトはC:\Program Files\ILA-FPJ\Updater)を参照しま す。
	- 「次へ」をクリックしてインストールします。

### 4. 本体へのバージョンアップ

(1) パソコンの"スタート"→"すべてのプログラム"から"ILA-FPJ X3"を選び、"ILA-FPJ Updater for X3"を起動して下さい。 (DLA-X7/X9をお使いの方は"ILA-FPJ X7"から"ILA-FPJ Updater for X7"を起動して下さい。) 下記が表示されますので、"Browse"ボタン押し、ファイルを選択します。

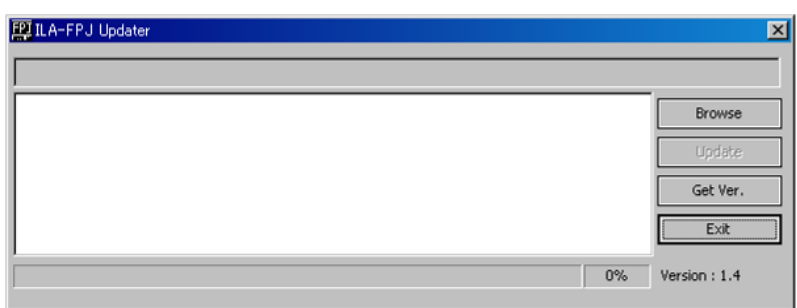

(2) "X3\_V1\_3.brec2"を選択して"開く"ボタンを押して下さい。

※"Browseボタンを押して、すぐに"X3\_V1\_3.brec2"が現れない場合には、

C:\Program Files\ILA-FPJ\Updater\X3\_V1\_3\X3\_V1\_3.brec2を探して下さい。

(DLA-X7/X9の場合は、X7\_V1\_2.brec2"を選択して"開く"ボタンを押して下さい。ファイルがすぐに現れない場合は、

C:¥Program Files¥ILA-FPJ¥Updater¥X7\_V1\_2¥X7\_V1\_2.brec2を探して下さい。)

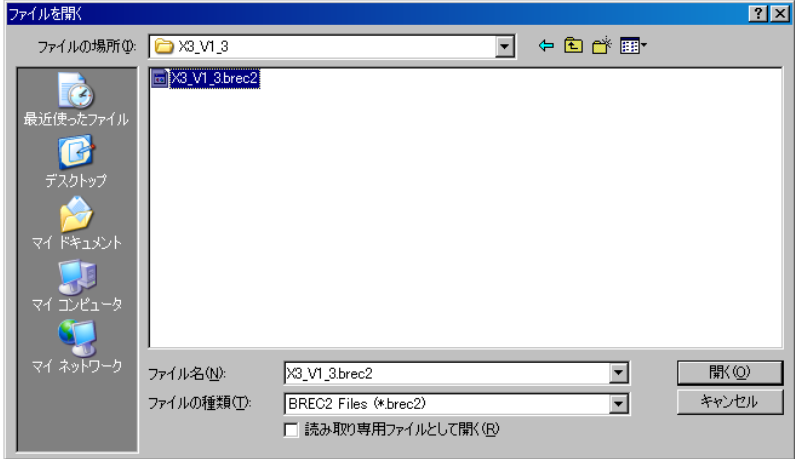

(3) "Update"ボタン押した後、"DLA-X3"を選んで"OK"ボタンを押します。

(DLA-X7の場合は"DLA-X7"、DLA-X9の場合は"DLA-X9"を選択して下さい。)

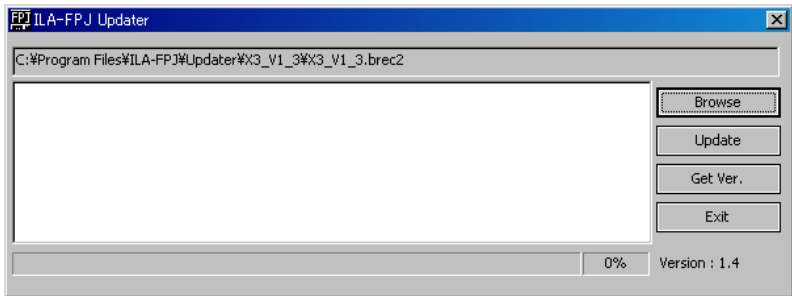

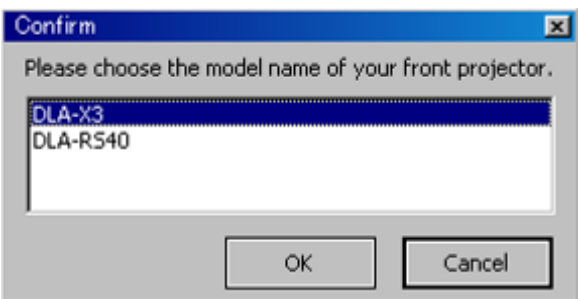

(4) 下の画面が出たら"はい"ボタンを押します。

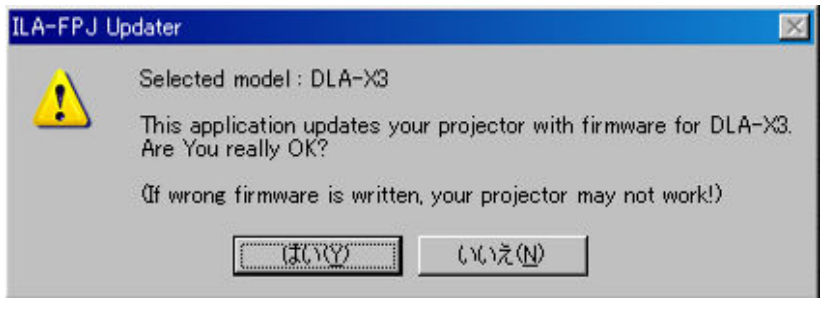

- (5) 本体へのバージョンアップを開始します。
	- データの更新には数分かかります。

50%程度進んだところでしばらく停滞する場合がありますが、そのままお待ち下さい。

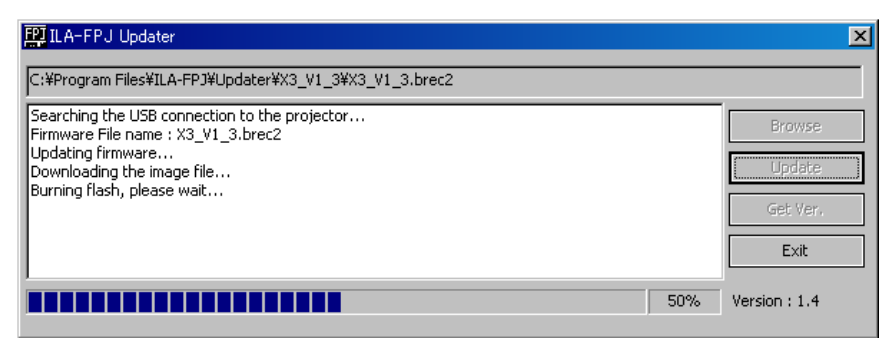

完了すると下記画面が出ます。"OK"ボタンを押して下さい。

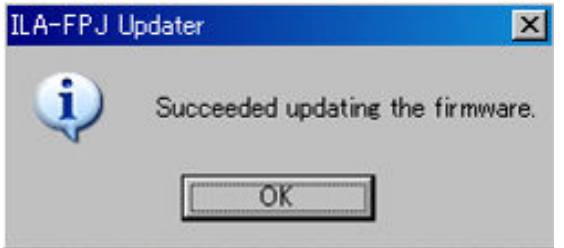

(6) そのままの状態でプロジェクターの"STANDBY/ON"ボタンを押します。

3つの LED が同時に点滅を開始します。

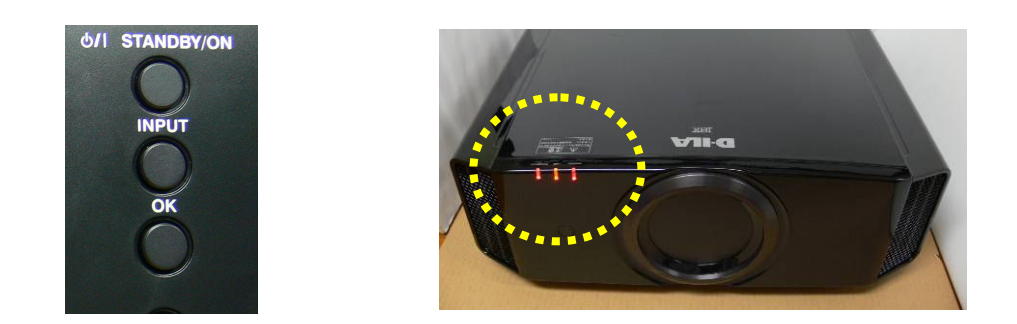

暫くすると"STANDBY/ONのLED"のみが赤色点灯になります。 (その他2つのLEDは消灯します。)

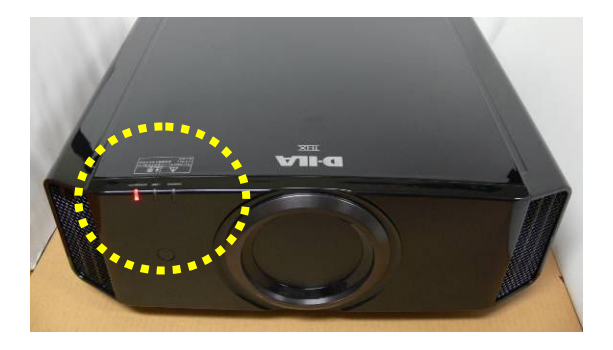

LED 拡大写真

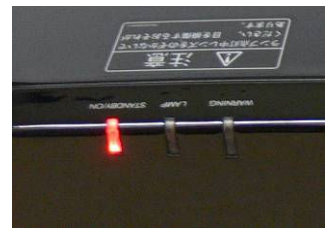

(7) 電源ケーブルを抜いて下さい。暫くするとSTANDBY/ON LEDが消灯しますので、再度電源ケーブルを入れて下さい。

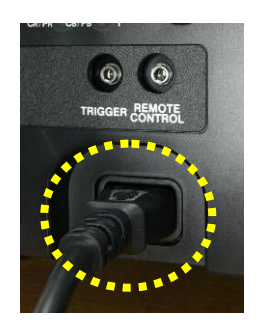

LED 拡大写真

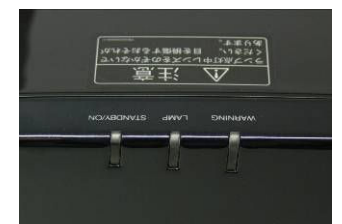

(8) 再度、プロジェクターの"STANDBY/ON"ボタンを押します。

プロジェクターが起動され、映像が投写されたのを確認した後に、"Get Ver."を押します。

約10秒後に"Ver1.3"が表示されたら、バージョンアップは正常に行われています。

※DLA-X7 及び X9 の場合は、"Ver1.2"が表示されたら、バージョンアップは正常に行われています。

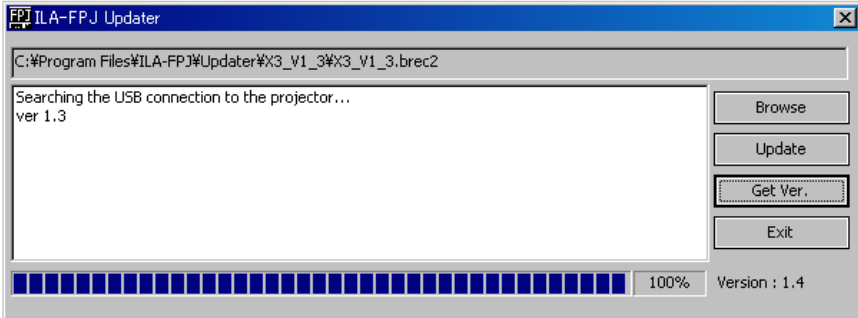

"Exit"を押して、アプリケーションを閉じて下さい。

(9) プロジェクターの電源をオフにし(STANDBY/ONボタンを2回押す)、STANDBY状態(STANDBY LEDが点滅から点灯)になったこと を確認し、電源ケーブルを抜きます。

その後、USBケーブルを本体から取り外し、カバーを取り付けて下さい。

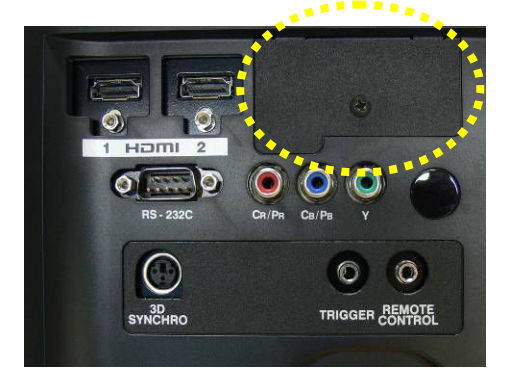

これでバージョンアップは完了です。